## C101-09 Connecting to CMRR VPN

- 1. If you do not already have the Cisco Anyconnect Secure Mobility Client installed go to <https://it.umn.edu/vpn-downloads-guides> for downloads and instructions on how to install the correct version for your operating system
- 2. Open the Cisco Anyconnect software and select UMN Departmental Pools from the drop-down menu and click Connect

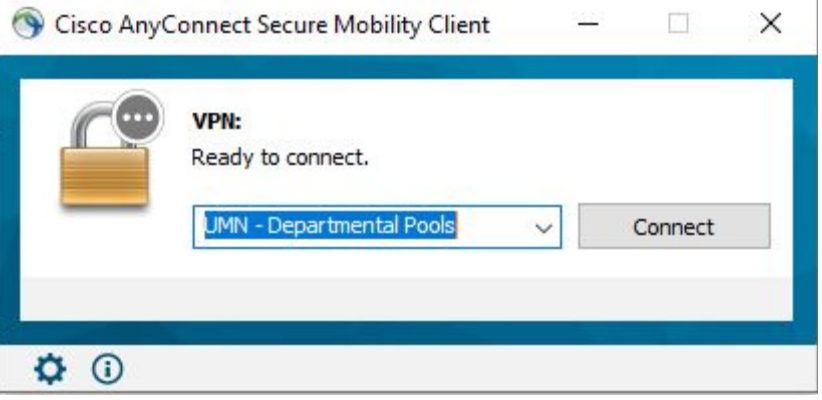

3. Select Anyconnect-CMRR from the dropdown and enter your University x500 id and password in the appropriate fields. Select Ok.

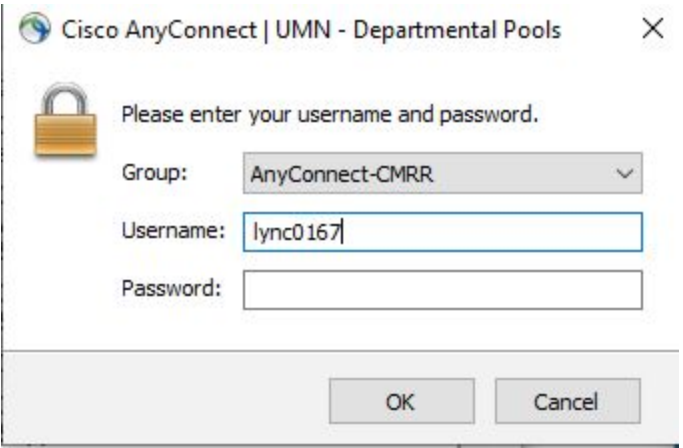

4. You are now connected to the CMRR VPN. You can now access servers and other CMRR resources. To test that you are properly connected open a web browser and go to www3.cmrr.umn.edu. If this webpage loads you are successfully connected to the VPN.